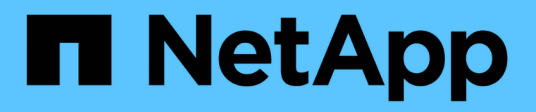

## **Modèles**

OnCommand Workflow Automation 5.1

NetApp April 19, 2024

This PDF was generated from https://docs.netapp.com/fr-fr/workflow-automation/help/reference-newtemplate-dialog-box.html on April 19, 2024. Always check docs.netapp.com for the latest.

# **Sommaire**

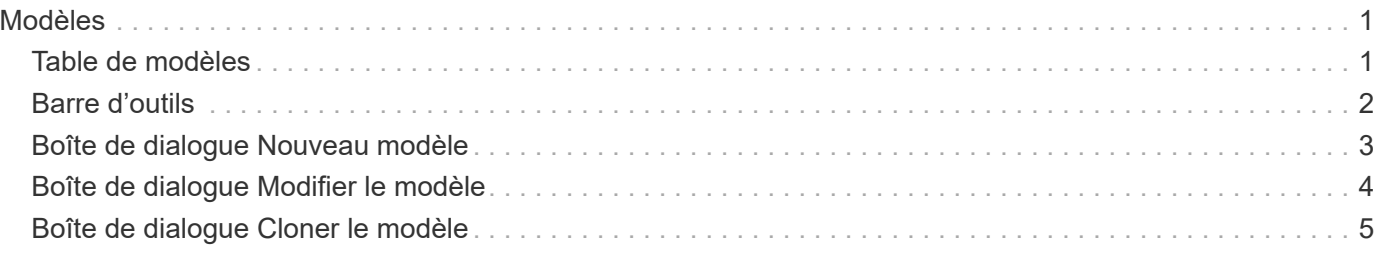

# <span id="page-2-0"></span>**Modèles**

La fenêtre modèles affiche les modèles disponibles par ordre alphabétique. Un modèle est un ensemble de paramètres pouvant être utilisés lors de la création de flux de travail. Vous pouvez utiliser des modèles pour créer rapidement des flux de travail.

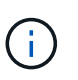

En fonction de votre rôle et de vos privilèges de compte, il se peut que cette fenêtre ne s'affiche pas.

- Table de modèles
- Barre d'outils

# <span id="page-2-1"></span>**Table de modèles**

Le tableau modèles répertorie les modèles disponibles. Chaque entrée est identifiée comme l'une des suivantes :

- **4** contenu créé par les utilisateurs
- إن Contenu développé par les Services professionnels (PS), qui n'est disponible que sur des installations personnalisées réalisées par les Services professionnels
- **[4]** packs développés par les utilisateurs
- **a** contenu créé par les utilisateurs verrouillés
- **11** Contenu certifié NetApp

Vous pouvez personnaliser l'affichage du tableau à l'aide des fonctions de filtrage et de tri disponibles pour chaque colonne, ainsi qu'en réorganisant l'ordre des colonnes.

- Pactive ou désactive le filtrage pour l'ensemble de la table. Un "x" rouge apparaît sur l'icône si le filtrage est désactivé.
- Double-cliquer  $\beta$  efface et réinitialise les sélections de filtrage.
- T sur chaque en-tête de colonne, vous pouvez effectuer un filtrage en fonction du contenu des colonnes. Cliquez sur  $\tau$  dans une colonne, vous pouvez filtrer un élément spécifique dans la liste déroulante ou sur tous les éléments disponibles.
- Cliquer sur l'en-tête de colonne permet de basculer entre l'ordre croissant et décroissant de tri. Vous pouvez identifier l'ordre de tri appliqué à l'aide des flèches de tri ( $\triangle$  pour les valeurs ascendantes et  $\blacktriangledown$ pour décroissant).
- Pour réorganiser l'emplacement des colonnes, vous pouvez faire glisser et déposer les colonnes dans l'ordre voulu. Toutefois, vous ne pouvez pas masquer ou supprimer ces colonnes.
- Cliquez sur la zone de texte filtre **Search** pour rechercher un contenu spécifique. En outre, vous pouvez effectuer une recherche à l'aide des opérateurs pris en charge pour le type de colonne applicable, alphabétique ou numérique.

Le tableau modèles contient les colonnes suivantes :

#### • **Certification**

Indique si le modèle est créé par l'utilisateur ( ), PS ( ), communauté ( ), verrouillé par l'utilisateur (a) Ou certifié NetApp (a).

Vous pouvez rechercher des modèles en cochant les cases requises dans la liste des filtres.

#### • **Nom**

Affiche le nom du modèle.

#### • **Schéma**

Affiche le schéma associé au modèle. Un schéma représente le modèle de données d'un système. Par exemple, un schéma vc contient les données pertinentes pour votre environnement virtuel, telles que les machines virtuelles, les hôtes et les datastores.

#### • **Type**

Affiche le type d'objet dictionnaire du modèle, par exemple, volume et Snapshot\_Policy.

#### • **Version entité**

Affiche le numéro de version de l'objet dans major.minor.revision format—par exemple, 1.0.0.

#### • **Description**

Affiche la description du modèle.

#### • **Dernière mise à jour**

Affiche la date et l'heure de la dernière mise à jour du modèle.

• **Mis à jour par**

Affiche le nom de l'utilisateur qui a mis à jour le modèle.

• **Verrouillé par**

Affiche le nom de l'utilisateur qui a verrouillé le modèle.

## <span id="page-3-0"></span>**Barre d'outils**

La barre d'outils se trouve au-dessus de l'en-tête de colonne. Vous pouvez utiliser les icônes de la barre d'outils pour effectuer diverses actions. Vous pouvez également accéder à ces actions à partir du menu contextuel de la fenêtre.

• **(Nouveau)**

Ouvre la boîte de dialogue Nouveau modèle, qui permet de créer un nouveau modèle.

• **(Modifier)**

Ouvre la boîte de dialogue modèle <nom modèle>, qui vous permet de modifier les paramètres du modèle sélectionné. Vous pouvez également double-cliquer sur le modèle pour ouvrir la boîte de dialogue modèle <nom\_modèle>.

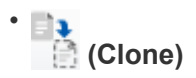

Ouvre la boîte de dialogue Nouveau modèle <nom modèle> - copie, qui permet de créer un clone ou une copie du modèle sélectionné.

#### • **(Verrouillage)**

Ouvre la boîte de dialogue Verrouiller le modèle de confirmation, qui permet de verrouiller le modèle sélectionné. Cette option n'est activée que pour les modèles que vous avez créés.

#### • **(Déverrouiller)**

Ouvre la boîte de dialogue de confirmation de déverrouillage du modèle, qui vous permet de déverrouiller le modèle sélectionné. Cette option n'est activée que pour les modèles verrouillés par vous. Toutefois, les administrateurs peuvent déverrouiller des modèles verrouillés par d'autres utilisateurs.

#### • **(Supprimer)**

Ouvre la boîte de dialogue Supprimer le modèle de confirmation, qui permet de supprimer le modèle créé par l'utilisateur sélectionné.

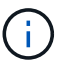

Vous ne pouvez pas supprimer un modèle d'échantillon.

#### • **(Exportation)**

Permet d'exporter le modèle créé par l'utilisateur sélectionné.

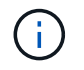

Vous ne pouvez pas exporter un modèle d'échantillon.

#### • **(Ajouter au pack)**

Ouvre la boîte de dialogue Ajouter aux modèles de pack, qui permet d'ajouter le modèle et ses entités fiables à un pack, modifiable.

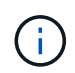

La fonction Ajouter au pack n'est activée que pour les modèles pour lesquels la certification est définie sur **aucun.**

#### • **(Retirer du paquet)**

Ouvre la boîte de dialogue Supprimer des modèles de pack pour le modèle sélectionné, qui vous permet de supprimer ou de supprimer le modèle.

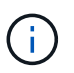

La fonction Supprimer du pack n'est activée que pour les modèles pour lesquels la certification est définie sur **aucun.**

### <span id="page-4-0"></span>**Boîte de dialogue Nouveau modèle**

La boîte de dialogue Nouveau modèle vous permet de créer un nouveau modèle.

• **Nom**

Permet de saisir un nom pour le modèle.

• **Type**

Permet de sélectionner un objet de dictionnaire dans la liste.

• **Version entité**

Vous permet de saisir le numéro de version du modèle dans major.minor.revision format—par exemple, 1.0.0.

• **Description**

Vous permet de saisir une description pour le modèle.

• **Attributs**

Affiche les attributs de l'objet dictionnaire sélectionné et vous permet de saisir une valeur pour chaque attribut, tel que l'énumération et la fonction.

#### **Boutons de commande**

• **Enregistrer**

Enregistre le modèle et ferme la boîte de dialogue.

• **Annuler**

N'enregistre pas le modèle et ferme la boîte de dialogue.

### <span id="page-5-0"></span>**Boîte de dialogue Modifier le modèle**

La boîte de dialogue Modifier le modèle vous permet de modifier un modèle.

• **Nom**

Permet de modifier le nom du modèle.

• **Type**

Permet de sélectionner un objet de dictionnaire dans la liste.

• **Version entité**

Vous permet de saisir le numéro de version du modèle dans major.minor.revision format—par exemple, 1.0.0.

• **Description**

Permet de modifier la description du modèle.

• **Attributs**

Affiche les attributs de l'objet dictionnaire sélectionné et vous permet de saisir une valeur pour chaque attribut, tel que l'énumération et la fonction.

#### **Boutons de commande**

#### • **Enregistrer**

Enregistre les modifications et ferme la boîte de dialogue.

• **Annuler**

N'enregistre pas les modifications, le cas échéant, et ferme la boîte de dialogue.

### <span id="page-6-0"></span>**Boîte de dialogue Cloner le modèle**

La boîte de dialogue Cloner le modèle vous permet de créer une copie du modèle et de le modifier.

• **Nom**

Permet de modifier le nom du modèle.

• **Type**

Permet de sélectionner un objet de dictionnaire dans la liste. Le nom du modèle que vous avez sélectionné pour le clone est utilisé comme nom du clone, puis ajouté - copie par défaut.

• **Version entité**

Vous permet de saisir le numéro de version du modèle dans major.minor.revision format—par exemple, 1.0.0.

• **Description**

Permet de modifier la description du modèle.

• **Attributs**

Affiche les attributs de l'objet dictionnaire sélectionné et vous permet de saisir une valeur pour chaque attribut, tel que l'énumération et la fonction.

#### **Boutons de commande**

• **Enregistrer**

Enregistre le modèle et ferme la boîte de dialogue.

• **Annuler**

N'enregistre pas le modèle et ferme la boîte de dialogue.

#### **Informations sur le copyright**

Copyright © 2024 NetApp, Inc. Tous droits réservés. Imprimé aux États-Unis. Aucune partie de ce document protégé par copyright ne peut être reproduite sous quelque forme que ce soit ou selon quelque méthode que ce soit (graphique, électronique ou mécanique, notamment par photocopie, enregistrement ou stockage dans un système de récupération électronique) sans l'autorisation écrite préalable du détenteur du droit de copyright.

Les logiciels dérivés des éléments NetApp protégés par copyright sont soumis à la licence et à l'avis de nonresponsabilité suivants :

CE LOGICIEL EST FOURNI PAR NETAPP « EN L'ÉTAT » ET SANS GARANTIES EXPRESSES OU TACITES, Y COMPRIS LES GARANTIES TACITES DE QUALITÉ MARCHANDE ET D'ADÉQUATION À UN USAGE PARTICULIER, QUI SONT EXCLUES PAR LES PRÉSENTES. EN AUCUN CAS NETAPP NE SERA TENU POUR RESPONSABLE DE DOMMAGES DIRECTS, INDIRECTS, ACCESSOIRES, PARTICULIERS OU EXEMPLAIRES (Y COMPRIS L'ACHAT DE BIENS ET DE SERVICES DE SUBSTITUTION, LA PERTE DE JOUISSANCE, DE DONNÉES OU DE PROFITS, OU L'INTERRUPTION D'ACTIVITÉ), QUELLES QU'EN SOIENT LA CAUSE ET LA DOCTRINE DE RESPONSABILITÉ, QU'IL S'AGISSE DE RESPONSABILITÉ CONTRACTUELLE, STRICTE OU DÉLICTUELLE (Y COMPRIS LA NÉGLIGENCE OU AUTRE) DÉCOULANT DE L'UTILISATION DE CE LOGICIEL, MÊME SI LA SOCIÉTÉ A ÉTÉ INFORMÉE DE LA POSSIBILITÉ DE TELS DOMMAGES.

NetApp se réserve le droit de modifier les produits décrits dans le présent document à tout moment et sans préavis. NetApp décline toute responsabilité découlant de l'utilisation des produits décrits dans le présent document, sauf accord explicite écrit de NetApp. L'utilisation ou l'achat de ce produit ne concède pas de licence dans le cadre de droits de brevet, de droits de marque commerciale ou de tout autre droit de propriété intellectuelle de NetApp.

Le produit décrit dans ce manuel peut être protégé par un ou plusieurs brevets américains, étrangers ou par une demande en attente.

LÉGENDE DE RESTRICTION DES DROITS : L'utilisation, la duplication ou la divulgation par le gouvernement sont sujettes aux restrictions énoncées dans le sous-paragraphe (b)(3) de la clause Rights in Technical Data-Noncommercial Items du DFARS 252.227-7013 (février 2014) et du FAR 52.227-19 (décembre 2007).

Les données contenues dans les présentes se rapportent à un produit et/ou service commercial (tel que défini par la clause FAR 2.101). Il s'agit de données propriétaires de NetApp, Inc. Toutes les données techniques et tous les logiciels fournis par NetApp en vertu du présent Accord sont à caractère commercial et ont été exclusivement développés à l'aide de fonds privés. Le gouvernement des États-Unis dispose d'une licence limitée irrévocable, non exclusive, non cessible, non transférable et mondiale. Cette licence lui permet d'utiliser uniquement les données relatives au contrat du gouvernement des États-Unis d'après lequel les données lui ont été fournies ou celles qui sont nécessaires à son exécution. Sauf dispositions contraires énoncées dans les présentes, l'utilisation, la divulgation, la reproduction, la modification, l'exécution, l'affichage des données sont interdits sans avoir obtenu le consentement écrit préalable de NetApp, Inc. Les droits de licences du Département de la Défense du gouvernement des États-Unis se limitent aux droits identifiés par la clause 252.227-7015(b) du DFARS (février 2014).

#### **Informations sur les marques commerciales**

NETAPP, le logo NETAPP et les marques citées sur le site<http://www.netapp.com/TM>sont des marques déposées ou des marques commerciales de NetApp, Inc. Les autres noms de marques et de produits sont des marques commerciales de leurs propriétaires respectifs.